## **1-②システム設定者としてe-AMANOへログインする**

(1) 人事担当者向け画面が、「顧客コード」が入力された状態で起動します。 無料トライアルお申込みの際に自動配信されたメールにある「従業員コード」と「パスワード」を入力し、 「ログイン」ボタンを押下してください。 顧客番号は起動時に表示されているものをそのままご利用下さい。

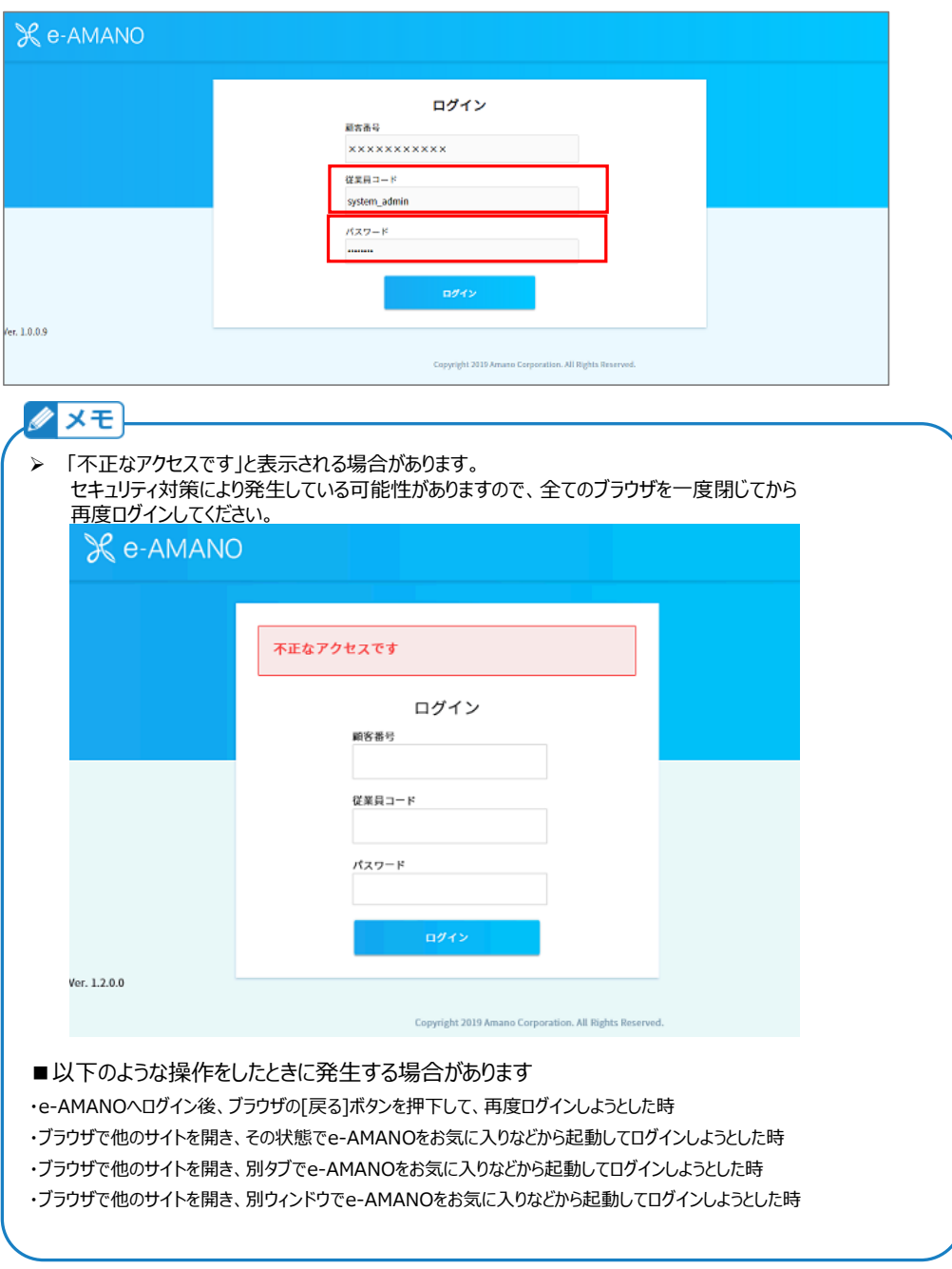

(2) 人事担当者向け画面へのログイン

正しいパスワード入力が行われると操作画面が表示されます。 管理者表示(下図の赤枠)が「システム設定者」であることを確認ください。 以下画面が表示されましたら初期設定を始めていきます。

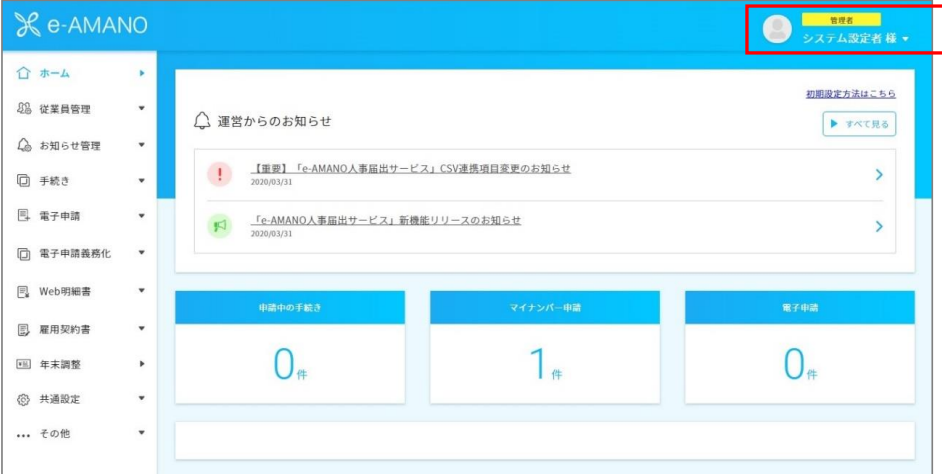

なお、「システム設定者」は初期設定用のアカウントとなります。

「システム設定者」では全ての操作はできませんので、ご注意ください。

権限に関しては以下をご参照ください。

[https://www.tis.amano.co.jp/e-amano/pdf/manual/07e-amanomanual\\_administrator\\_1.pdf](https://www.tis.amano.co.jp/e-amano/pdf/manual/07e-amanomanual_administrator_1.pdf)

## **■サンプル従業員について**

e-AMANOの運用イメージをご確認頂けるよう、以下のサンプルが登録されています。

・従業員2名

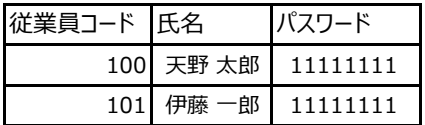

※どちらも従業員ロール設定(権限)は人事担当(管理者)となっていますので、

管理者、従業員どちらの画面でもこのパスワードでログインができます。

・Web明細の設定とサンプルデータ

・雇用契約書の設定とサンプルデータ

## ≪従業員一覧≫

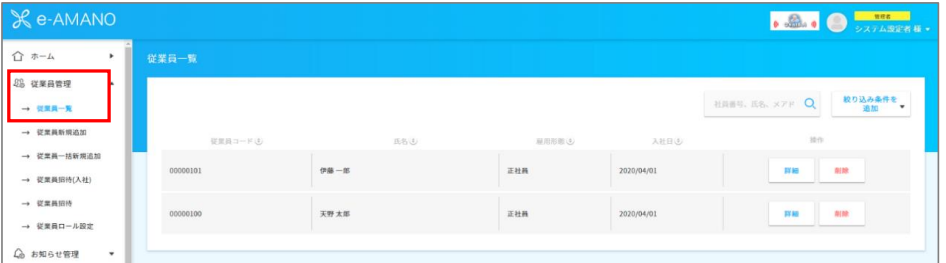

正式にご利用頂く場合など、不要な場合は削除してください。 削除に関する内容は以下マニュアルに記載しておりますので、ご確認ください。 一度削除を行うと復元することはできませんので、ご注意ください。

サンプルデータの削除方法はこちらをご参照ください。 [https://www.tis.amano.co.jp/e-amano/pdf/manual/01e-amanomanual\\_account\\_3.pdf](https://www.tis.amano.co.jp/e-amano/pdf/manual/01e-amanomanual_account_3.pdf)